# NEC Storage VASA Provider Installation Guide

# Introduction

Thank you for purchasing NEC's product.

This guide provides information on installation of NEC Storage VASA Provider.

Notes

- 1. This guide supports NEC Storage VASA Provider version 1.3 or earlier.
- 2. Unless otherwise explicitly specified, the following description indicates the version of the corresponding disk array storage control software.

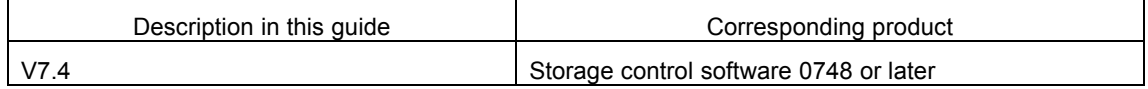

3. Unless otherwise explicitly specified, the following descriptions indicate their corresponding products in the table.

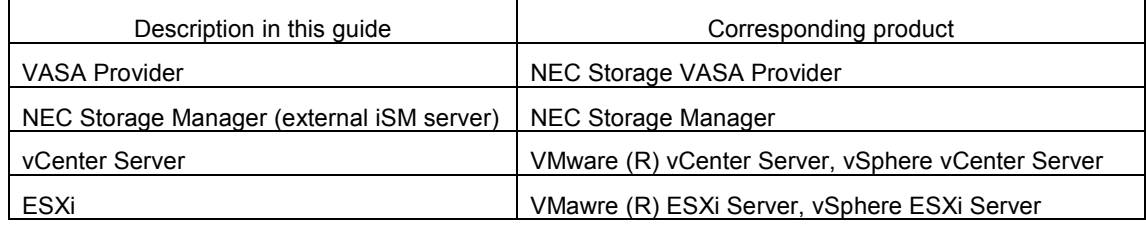

- 4. Trademarks and registered trademarks
	- Microsoft, Windows, and Windows Server are trademarks or registered trademarks of Microsoft Corporation in the United States and/or other countries.
	- VMware, VMware logo, Virtual SMP and VMotion are trademarks or registered trademarks of VMware, Inc. in the United States and/or other countries.
	- Other product and company names mentioned herein may be trademarks or registered trademarks of their respective owners.
- 5. This product includes the OSSs below. For details on the licenses, refer to Appendix A of this manual.
	- Apache log4j (http://logging.apache.org/)
	- Apache Tomcat (http://tomcat.apache.org/)
	- Ganymed SSH-2 for Java (http://www.cleondris.ch/opensource/ssh2/)

# Contents

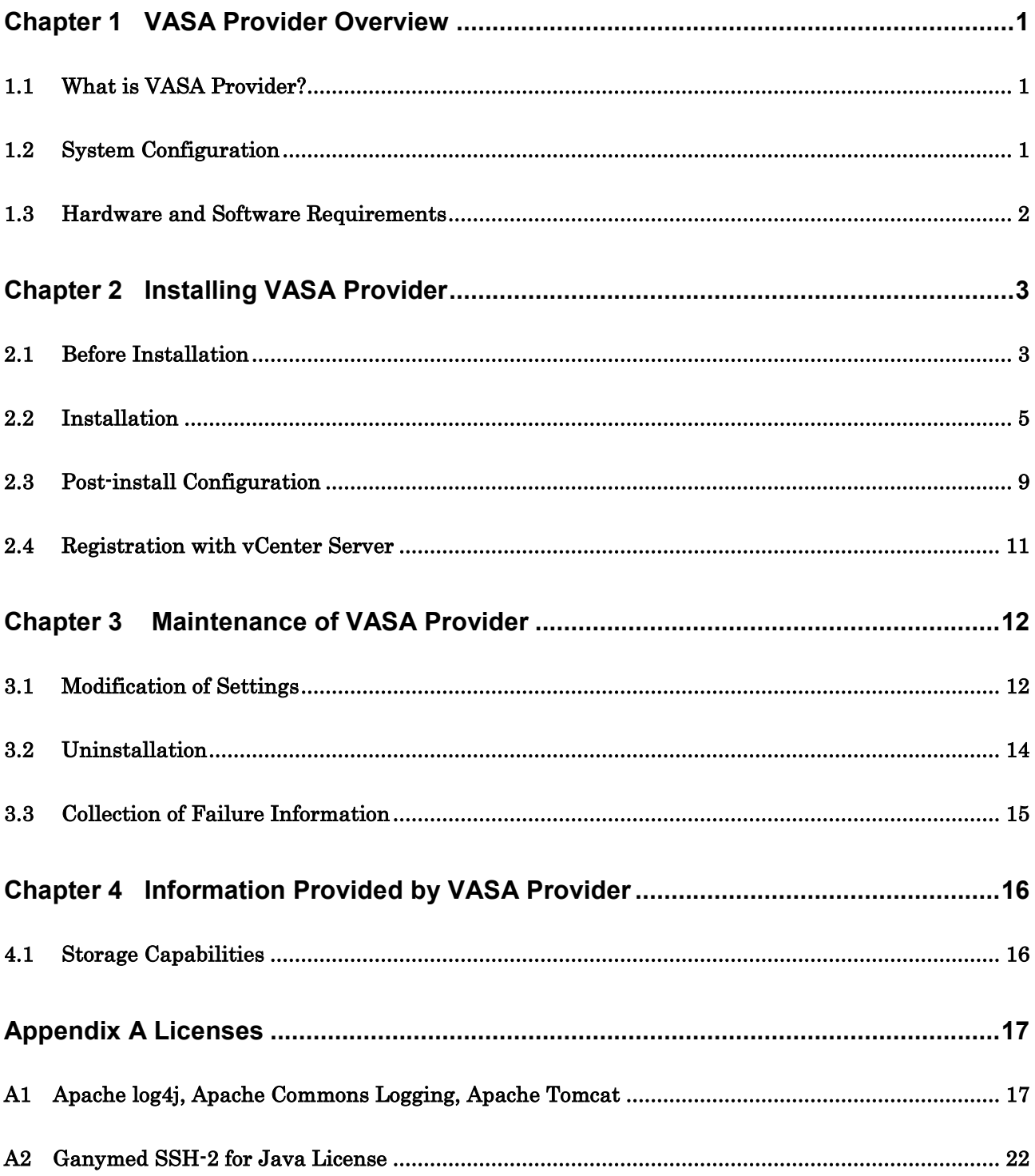

# <span id="page-4-0"></span>**Chapter 1 VASA Provider Overview**

This chapter provides an overview of VASA Provider.

### <span id="page-4-1"></span>1.1 What is VASA Provider?

VASA Provider, which supports VASA (vStorage API for Storage Awareness), a storage managemet interface of VMware vCenter Server, provides administrators with configuration information of storage such as use of SSD and encryption of data through vCenter Server.

The storage information provided by VASA Provider is managed as configuraiton information of data store where virtual disks are allocated and allows for data store allocation suitable to your service level of virtual machines.

### <span id="page-4-2"></span>1.2 System Configuration

The following is an example of system configuration using VASA Provider.

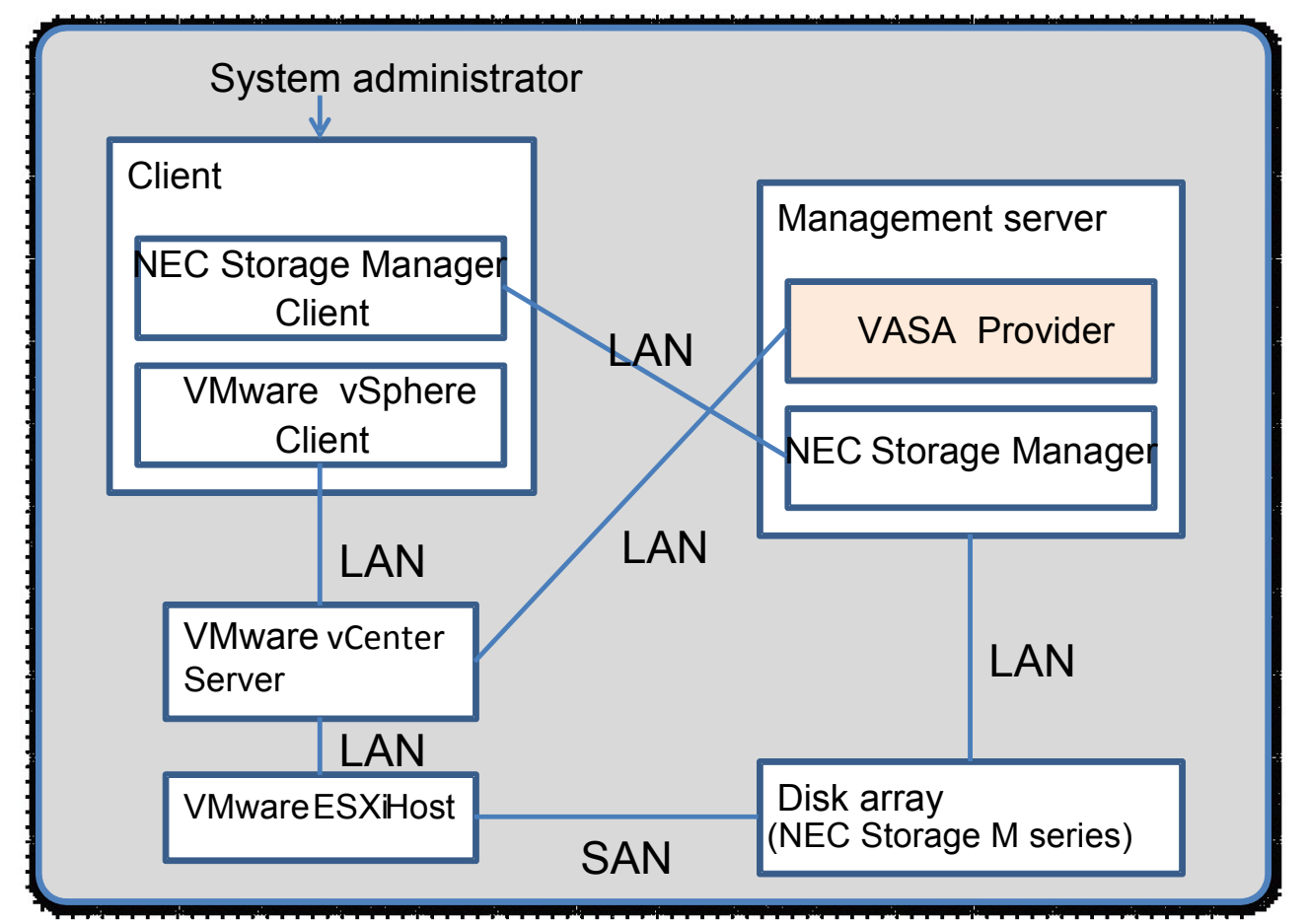

### <span id="page-5-0"></span>1.3 Hardware and Software Requirements

#### **Disk array**

NEC Storage M series (M10e, M100, M300, M500, M700, M5000, M11e, M110, M310, M510, and M710) with revision 7.4 or later

#### **OS**

The following OSes are supported. Windows Server 2008 Standard x64 (SP2) Windows Server 2008 R2 Standard (without SP or with SP1) Windows Server 2008 Enterprise x64 (SP2) Windows Server 2008 R2 Enterprise (without SP or with SP1) Windows Server 2012 Standard (without SP) Windows Server 2012 Datacenter (without SP) Windows Server 2012 R2 Standard (without SP) Windows Server 2012 R2 Datacenter (without SP) Windows Server 2016 Standard Windows Server 2016 Datacenter

#### **Software**

The following software products need to be installed on the management server on which VASA Provider will be installed.

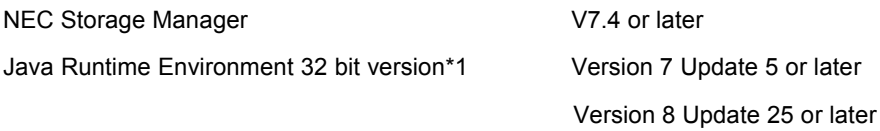

\*1: Even if you are using JRE on a 64 bit OS, use 32 bit JRE.

# <span id="page-6-0"></span>**Chapter 2 Installing VASA Provider**

This chapter describes how to install VASA Provider.

### <span id="page-6-1"></span>2.1 Before Installation

Before installing VASA Provider, check the following:

#### **NEC Storage Manager**

VASA Provider runs on a server where NEC Storage Manager is installed. Before you install VASA Provider on a server, make sure NEC Storage Manager has been installed on the server successfully. Also, check the disk array to be managed by VASA Provider has been correctly registered with NEC Storage Manager.

#### **Disk array**

VASA Provider supports disk arrays of V7.4 or later (NEC Storage M series). If the version of your disk array to be managed is earlier than V7.4, make sure to update it to V7.4.

#### **JRE**

To use VASA Provider, Java Runtime Environment (JRE) 32 bit version, which is not contained in VASA Provider, is required. Make sure to install this JRE in advance.

The path configuration must be set as well for JRE.

Open the command prompt and execute "java" and "keytool" in a directory other than the directory where JRE is installed.

If the following message is shown, it indicates the path configuration is not correctly set for JRE.

```
C:\keytool
'keytool' is not recognized as an internal or external command,
operable program or batch file.
```
If the path configuration is not properly set, follow the steps below to set it correctly.

Select **Control Panel**, **System** and **Change settings** to open the System Properties window.

On the **Advanced** tab, click **Environment Variables** to open the window to configure environment variables. Select **Path** or **PATH** in **System Variables** and click **Edit**. In the Edit System Variable window, check the variable name is either Path or PATH, append ";" (semicolon) at the end of the existing variable, and enter "<directory where JRE is installed>\bin". For example, if the directory where JRE is installed is "C:\Program Files (x86)\Java\jre6", append ";C:\Program Files (x86)\Java\jre6\bin" at the end of the existing variable. Care should be taken not to modify the existing variable. Click **OK** to ensure the addition.

Open the command prompt newly and execute "java" and "keytool".

```
C:\java
Usage: java [-options] class [args...]
   :
```

```
C:\keytool
keytool usage
   :
```
If the message above is shown, it indicates the configuration is set correctly.

## <span id="page-8-0"></span>2.2 Installation

Log on Windows with administrative rights and execute Setup.exe.

If the User Account Control dialog box is shown, click **Continue** or **Yes** to start the setup.

The following page is shown.

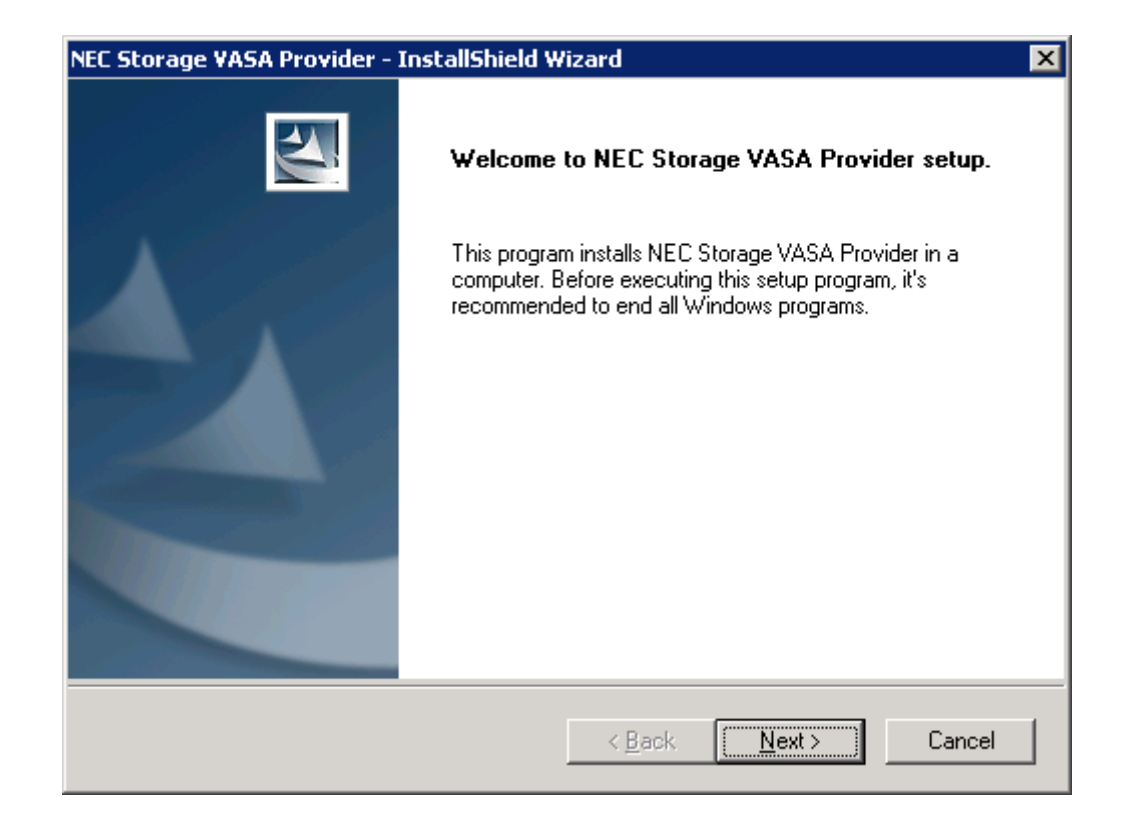

Click **Next**.

The license agreement is shown.

Read all of the license agreement and if you can agree all the terms, select **I accept the terms of the license agreement** and click **Next**.

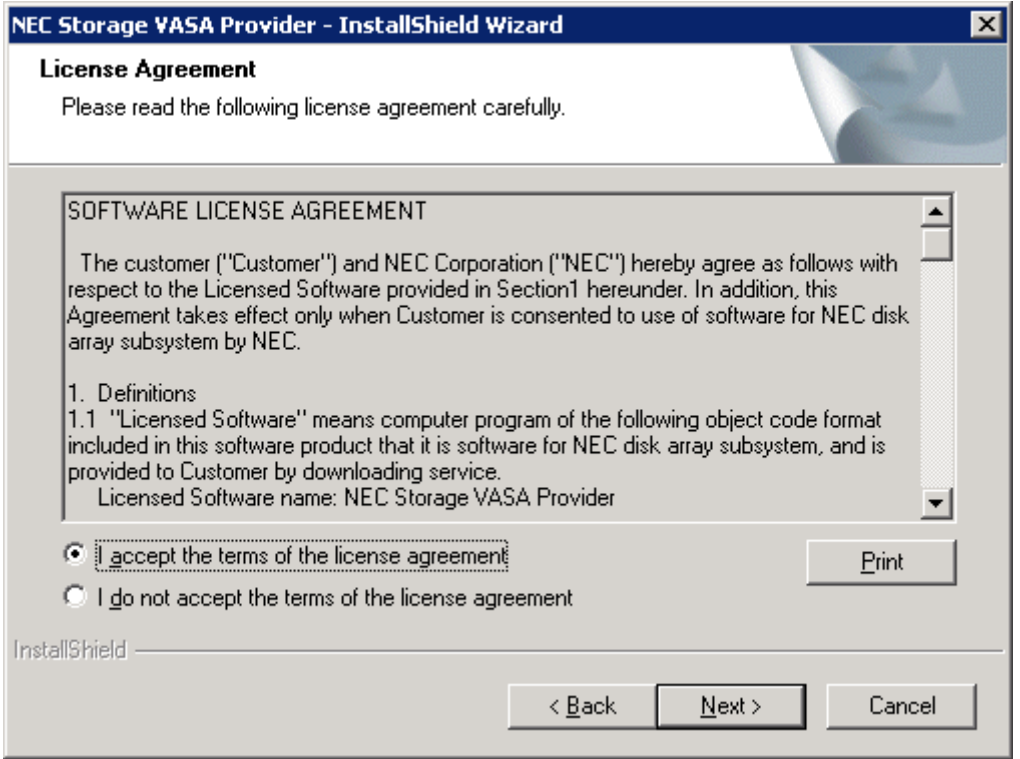

The page to select the installation directory appears. Click **Next** if you want to use the default directory.

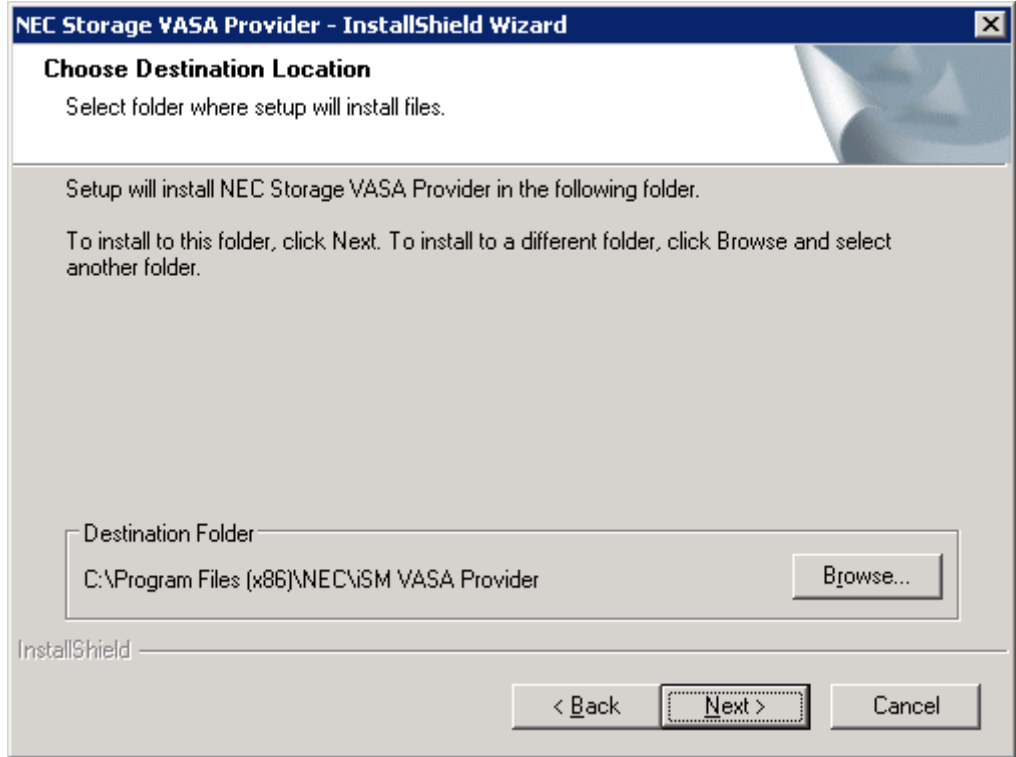

Specify ports VASA Provider uses. Specify four ports in two pages of the wizard. Because Port Number 4 is used to register VASA Provider with vCenter Server, make sure to make a note of it. Click **Next** to proceed.

Port numbers configured here cannot be changed after the installation.

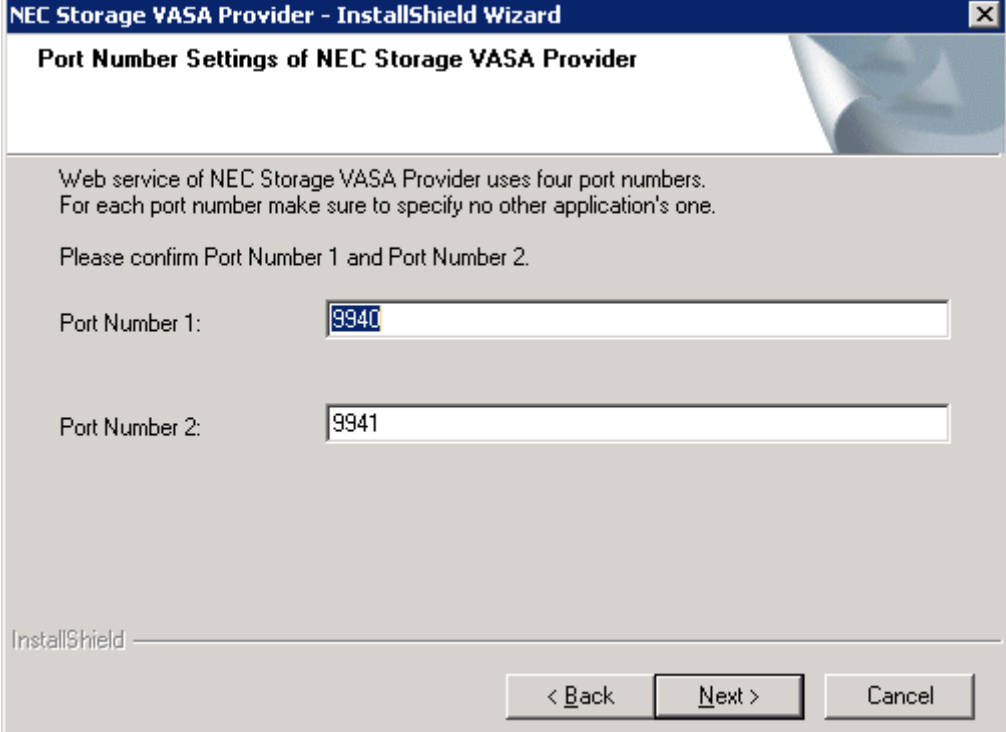

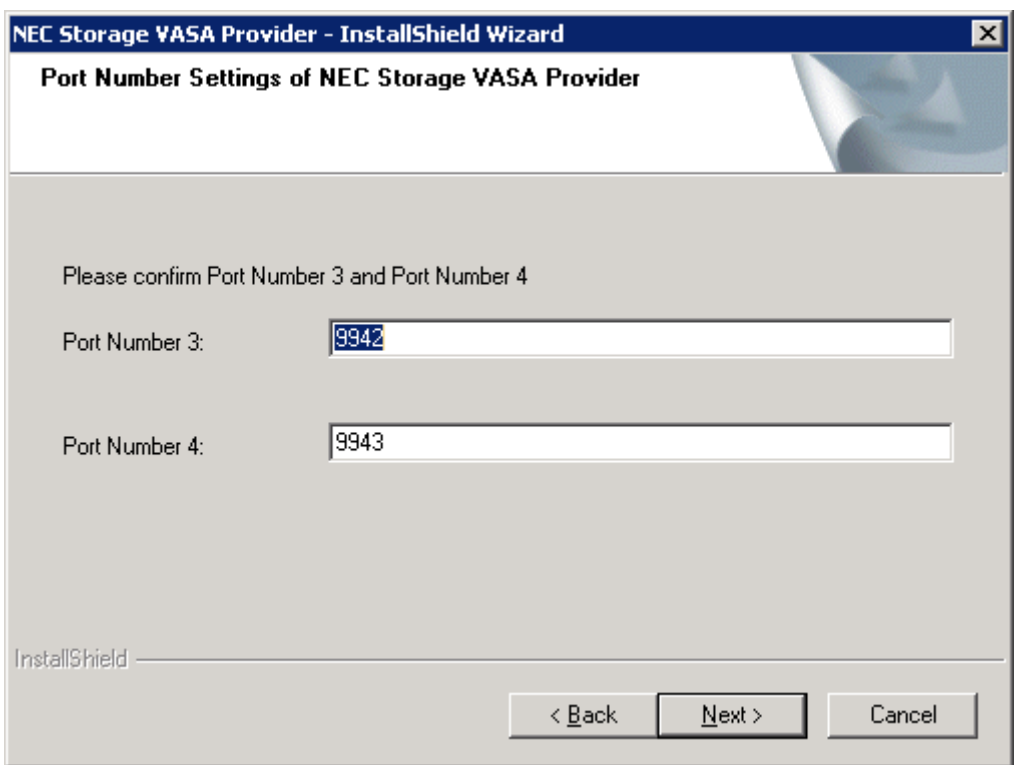

Enter the user name and password and click **Next**.

Make a note of the user name and password configured here because they will be required to register the VASA Provider with vCenter Server.

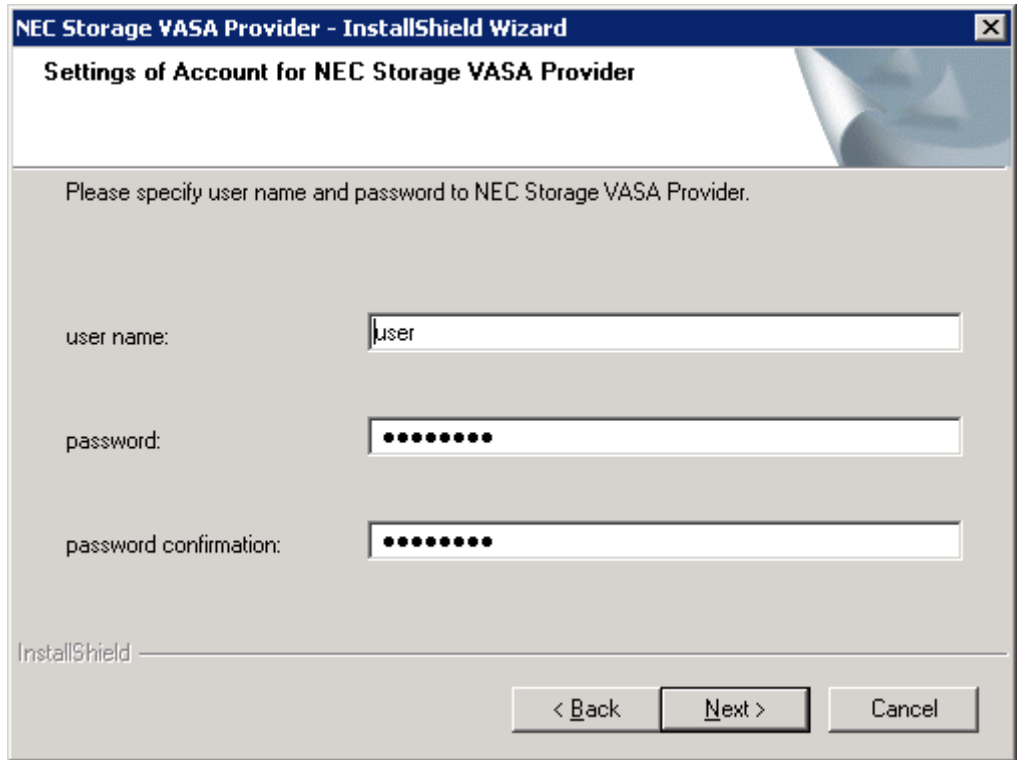

#### Click **Finish** to complete the installation.

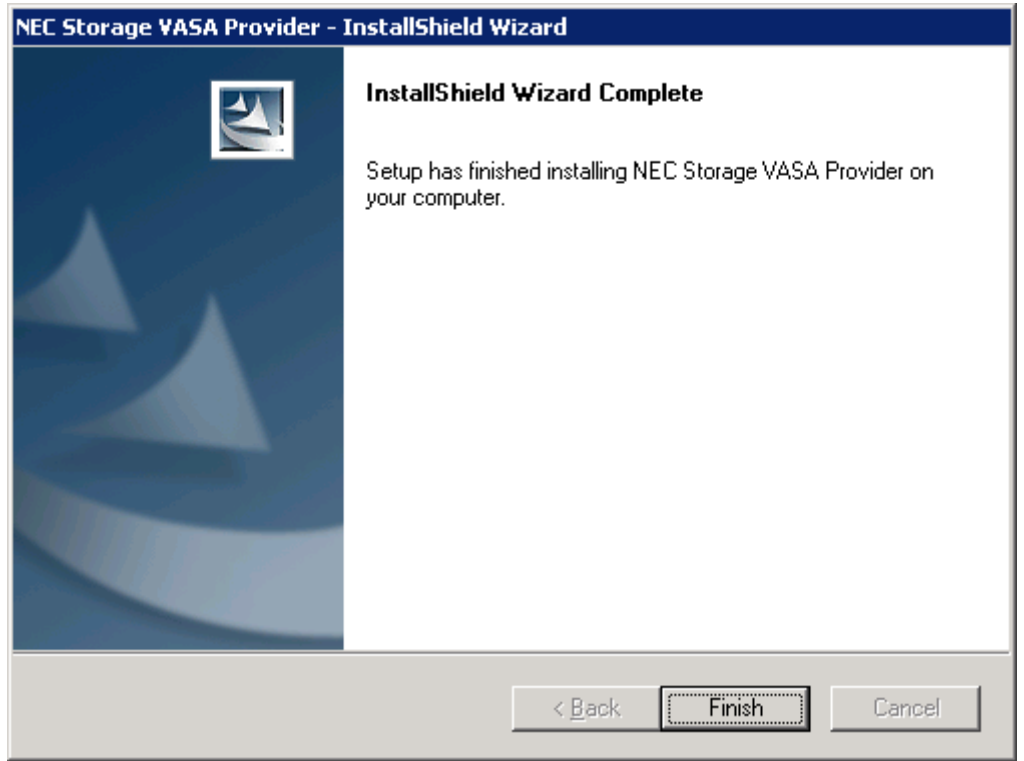

### <span id="page-12-0"></span>2.3 Post-install Configuration

This section describes the settings required after installing VASA Provider.

#### **Disk array registration**

Register the disk array to be managed by VASA Provider. Start the command prompt as administrator. Navigate to "< VASA Provider installation directory>\bin.

You can register the disk array by executing the SetProviderConf command on the command prompt opened by using administrative rights.

You can register a disk array by executing the SetProviderConf command with the –a option. Specify an IP address of the disk array as the argument. It is strongly recommended to use the floating IP address for the IP address. If no floating IP address is set, specify the IP address of either CONT0 or CONT1.

```
C:\Program Files (x86)\NEC\iSM VASA Provider\bin> SetProviderConf -a <IPaddress>
ADD sucessflly
```
When the disk array is successfully registered, the message "ADD successfully" is shown.

You can see a list of registered IP addresses by executing the SetProviderConf command with the  $-1$  option.

Use this option after the registration to confirm the registration has completed successfully.

```
C:\Program Files (x86)\NEC\iSM VASA Provider\bin> SetProviderConf -l
[DISKARRAY]
<IPaddress>
```
If a wrong IP address is registered by mistake, execute the SetProviderConf command with the –d option, which deletes a registered IP address. Specify the IP address you want to delete for the argument.

```
C:\Program Files (x86)\NEC\iSM VASA Provider\bin> SetProviderConf -a <IPaddress>
Delete sucessflly
```
When deletion is successfully completed, the message "Delete successfully" is shown.

#### ■ NEC Storage Manager restart

Make sure to restart NEC Storage Manager after installing VASA Provider. Follow the steps below to restart VASA Provider.

#### On the Windows **Start** menu, select **Control Panel**, **Administrative Tools**, and **Services**.

On the Services window, select and right-click "NEC Storage Manager" from the list of services. Select **Restart** from the shortcut menu.

NEC Storage Manager will restart.

#### **VASA Provider restart**

Make sure to restart VASA Provider after registering a disk array. Follow the steps below to restart VASA Provider.

#### On the Windows **Start** menu, select **Control Panel**, **Administrative Tools**, and **Services**.

On the Services window, select and right-click NEC Storage VASA Provider 32-bit iSM\_VASA\_Provider from the list of services. Select **Restart** from the shortcut menu. VASA Provider will restart.

#### **Firewall configuration**

Configure firewall settings to allow communication from vCenter Server to Port number 4 of VASA Provider.

Select **Control Panel**, **Administrative Tools**, and **Windows Firewall with Advanced Security**. On the Windows Firewall with Advanced Security window, click **Inbound Rules** in the left column, **Windows Firewall with Advanced Security on Local Computer**, and **New Rule** in the right column.

On the wizard page for new inbound rule, select **port** for **Rule Type**.

Select **TCP** for **Protocol and Ports**, click **Specific local ports** and type the number assigned to Port number 4, which you have specified in installing VASA Provider.

Select **Allow the connection** for **Action**.

Select all for **Profile**.

Specify a character string you want to use for **Name**.

Click **Finish** to complete the firewall settings.

#### **Vendor provider certificate preparation**

The vendor provider certificate is required to register VASA Provider with vCenter Server.

The vendor provider certificate is the ismvasa.cer file in the following directory. Copy the file to the PC where VMware vSphere Client is activated. This file cannot be reissued. DO NOT delete the file.

Directory where the vendor provider certificate is saved: < VASA Provider installation directory >\conf\

# <span id="page-14-0"></span>2.4 Registration with vCenter Server

This section describes how to register VASA Provider with vCenter Server. For details, see the vSphere5 document provided by VMware.

Start VMware vSphere Client and connect to vCenter Server. Open the window for VASA Provider registration by selecting **Home**, **Administration**, and **Storage Providers**. On the Storage Providers window, click **Add** to open the window for registration. Enter the following information and click **OK**.

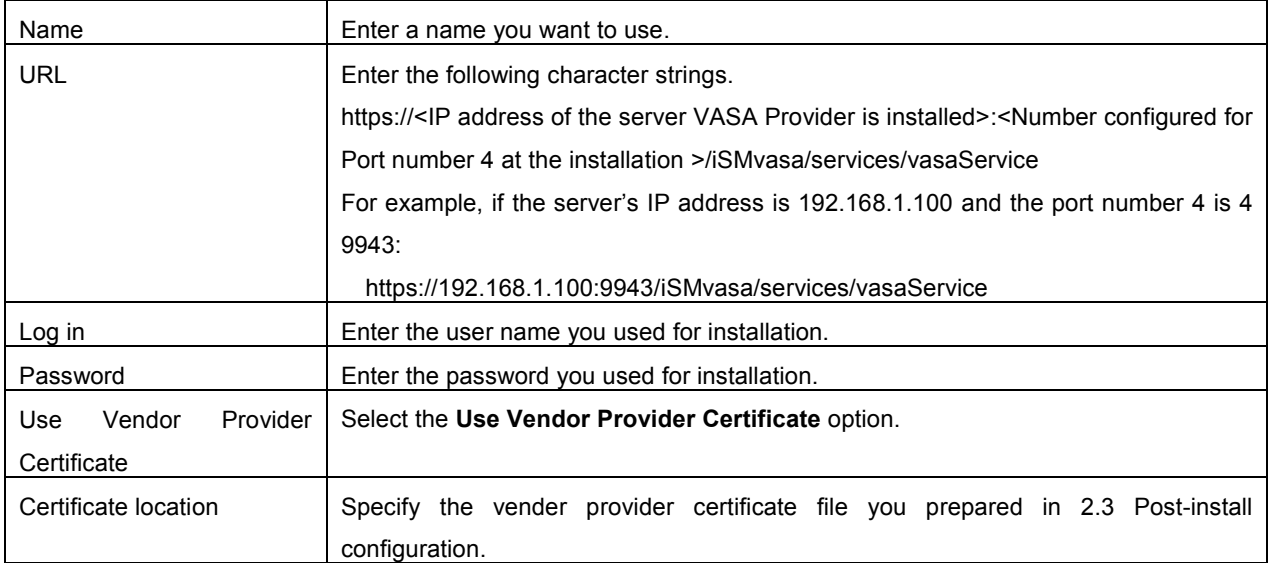

# <span id="page-15-0"></span>**Chapter 3 Maintenance of VASA Provider**

This chapter provides explanation for maintenance of VASA Provider.

### <span id="page-15-1"></span>3.1 Modification of Settings

You can register or change a user name and password and register or delete registration of a disk array in the settings of VASA Provider. When you modify the settings, you need to restart VASA Provider.

#### ■ **User name and password change**

The following covers steps to change a user name and password you have set during the installation.

Start the command prompt as administrator.

Navigate to "< VASA Provider installation directory>\bin.

You can register a user name and password by executing SetProviderConf command with -s option at the command prompt you opened with administrator rights.

C:\Program Files (x86)\NEC\iSM VASA Provider\bin> SetProviderConf -s <*User name*> <*Password*> Set successfully!

When a message "Set successfully!" shows, it indicates that the registration was successful.

Only one set of user name and password can be registered and maintained. When a new set of user name and password is registered, it overrides the previous user name and password.

#### ■ **Disk array registration**

The following provides steps to register and delete registration of the disk array.

Start the command prompt as administrator.

Navigate to "< VASA Provider installation directory>\bin.

You can register the disk array by executing the SetProviderConf command on the command prompt opened by using administrative rights.

You can register a disk array by executing the SetProviderConf command with the –a option. Specify an IP address of the disk array as the argument. It is strongly recommended to use the floating IP address for the IP address. If no floating IP address is set, specify the IP address of either CONT0 or CONT1.

C:\Program Files (x86)\NEC\iSM VASA Provider\bin> SetProviderConf -a <*IPaddress*> ADD sucessflly

When the disk array is successfully registered, the message "ADD successfully" is shown.

You can see a list of registered IP addresses by executing the SetProviderConf command with the - | option. Use this option after the registration to confirm the registration has completed successfully.

```
C:\Program Files (x86)\NEC\iSM VASA Provider\bin> SetProviderConf -l
[DISKARRAY]
<IPaddress>
```
If a wrong IP address is registered by mistake, execute the SetProviderConf command with the –d option, which deletes a registered IP address. Specify the IP address you want to delete for the argument.

```
C:\Program Files (x86)\NEC\iSM VASA Provider\bin> SetProviderConf -a <IPaddress>
Delete sucessflly
```
When deletion is successfully completed, the message "Delete successfully" is shown.

#### ■ **VASA Provider restart**

When a user name and password is registered, or disk array is registered or deleted, make sure to restart VASA Provider. Follow the steps below to restart the VASA Provider.

On the Windows **Start** menu, select **Control Panel**, **Administrative Tools**, and **Services**.

On the Services window, select and right-click NEC Storage VASA Provider 32-bit iSM\_VASA\_Provider from the list of services. Select **Restart** from the shortcut menu.

VASA Provider will restart.

### <span id="page-17-0"></span>3.2 Uninstallation

This section provides explanation for uninstallation of VASA Provider.

#### ■ **Uninstallation of the program**

On Windows, click **Control Panel** and **Programs and Features** to open the Uninstall or change a program window. In the installed programs, right-click NEC Storage VASA Provider and select **Uninstall**.

#### ■ **NEC Storage Manager settings**

After the program is uninstalled, you need to modify the settings on NEC Storage Manager.

On Windows, click **Start**, **All Programs**, **Storage Manager Server**, and **Setup Utility** to open the setup utility window on NEC Storage Manager. Select **Event Link** to open the setup utility window for event link function. Among the list of event links, the two settings where the action is defined as below are the settings for event links for VASA Provider.

- < VASA Provider installed directory>\bin\event.bat
- < VASA Provider installed directory >\bin\alarm.bat

Delete these two files.

#### ■ **Windows Firewall Settings**

Remove settings for communication incoming from an external device to the port number 4 that you enabled through "Firewall Configuration" in 2.3 " Post-installation configuration".

Click on **Control Panel**, **Administrative Tools**, and **Windows Firewall with Advanced Security** to open Windows Firewall with Advanced Security window.

In the left pane, click **Inbound Rules** under **Windows Firewall with Advanced Security on Local Computer**. In the center pane, a list of inbound rules is displayed. From the list, right-click a rule that you added during post-installation configuration. Select **Delete** from the menu. When a pop-up window appears with a message, "Are you sure you want to delete these rules?", click **Yes**.

Uninstallation of VASA Provide is now completes.

# <span id="page-18-0"></span>3.3 Collection of Failure Information

When a failure occurs, collect and provide the following information to the NEC representative for request of investigation.

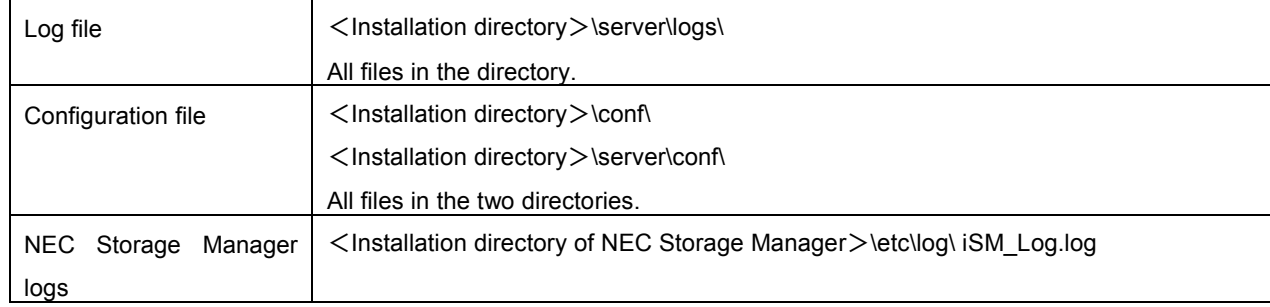

# <span id="page-19-0"></span>**Chapter 4 Information Provided by VASA Provider**

# <span id="page-19-1"></span>4.1 Storage Capabilities

VASA Provider provides storage configuration information as storage capabilities to vCenter Server. The storage capability name is formatted as: <physical disk type>-<RAID type>-<Option>.

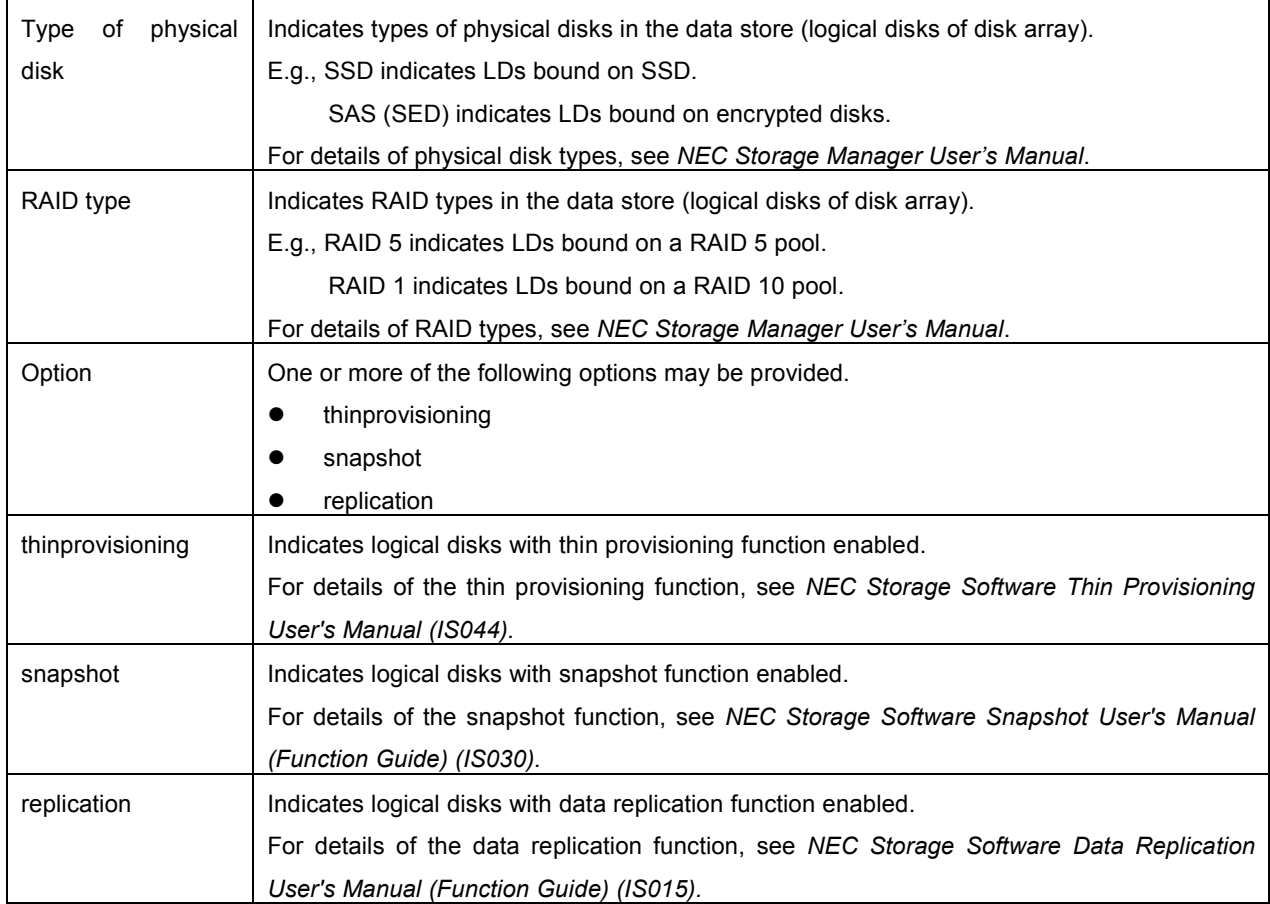

### <span id="page-20-0"></span>**Appendix A Licenses**

# <span id="page-20-1"></span>A1 Apache log4j, Apache Commons Logging, Apache Tomcat

Apache License Version 2.0, January 2004 http://www.apache.org/licenses/

#### TERMS AND CONDITIONS FOR USE, REPRODUCTION, AND DISTRIBUTION

1. Definitions.

 "License" shall mean the terms and conditions for use, reproduction, and distribution as defined by Sections 1 through 9 of this document.

 "Licensor" shall mean the copyright owner or entity authorized by the copyright owner that is granting the License.

 "Legal Entity" shall mean the union of the acting entity and all other entities that control, are controlled by, or are under common control with that entity. For the purposes of this definition, "control" means (i) the power, direct or indirect, to cause the direction or management of such entity, whether by contract or otherwise, or (ii) ownership of fifty percent (50%) or more of the outstanding shares, or (iii) beneficial ownership of such entity.

"You" (or "Your") shall mean an individual or Legal Entity exercising permissions granted by this License.

 "Source" form shall mean the preferred form for making modifications, including but not limited to software source code, documentation source, and configuration files.

 "Object" form shall mean any form resulting from mechanical transformation or translation of a Source form, including but not limited to compiled object code, generated documentation, and conversions to other media types.

"Work" shall mean the work of authorship, whether in Source or

 Object form, made available under the License, as indicated by a copyright notice that is included in or attached to the work (an example is provided in the Appendix below).

 "Derivative Works" shall mean any work, whether in Source or Object form, that is based on (or derived from) the Work and for which the editorial revisions, annotations, elaborations, or other modifications represent, as a whole, an original work of authorship. For the purposes of this License, Derivative Works shall not include works that remain separable from, or merely link (or bind by name) to the interfaces of, the Work and Derivative Works thereof.

 "Contribution" shall mean any work of authorship, including the original version of the Work and any modifications or additions to that Work or Derivative Works thereof, that is intentionally submitted to Licensor for inclusion in the Work by the copyright owner or by an individual or Legal Entity authorized to submit on behalf of the copyright owner. For the purposes of this definition, "submitted" means any form of electronic, verbal, or written communication sent to the Licensor or its representatives, including but not limited to communication on electronic mailing lists, source code control systems, and issue tracking systems that are managed by, or on behalf of, the Licensor for the purpose of discussing and improving the Work, but excluding communication that is conspicuously marked or otherwise designated in writing by the copyright owner as "Not a Contribution."

 "Contributor" shall mean Licensor and any individual or Legal Entity on behalf of whom a Contribution has been received by Licensor and subsequently incorporated within the Work.

- 2. Grant of Copyright License. Subject to the terms and conditions of this License, each Contributor hereby grants to You a perpetual, worldwide, non-exclusive, no-charge, royalty-free, irrevocable copyright license to reproduce, prepare Derivative Works of, publicly display, publicly perform, sublicense, and distribute the Work and such Derivative Works in Source or Object form.
- 3. Grant of Patent License. Subject to the terms and conditions of this License, each Contributor hereby grants to You a perpetual, worldwide, non-exclusive, no-charge, royalty-free, irrevocable (except as stated in this section) patent license to make, have made, use, offer to sell, sell, import, and otherwise transfer the Work, where such license applies only to those patent claims licensable by such Contributor that are necessarily infringed by their Contribution(s) alone or by combination of their Contribution(s) with the Work to which such Contribution(s) was submitted. If You

 institute patent litigation against any entity (including a cross-claim or counterclaim in a lawsuit) alleging that the Work or a Contribution incorporated within the Work constitutes direct or contributory patent infringement, then any patent licenses granted to You under this License for that Work shall terminate as of the date such litigation is filed.

- 4. Redistribution. You may reproduce and distribute copies of the Work or Derivative Works thereof in any medium, with or without modifications, and in Source or Object form, provided that You meet the following conditions:
	- (a) You must give any other recipients of the Work or Derivative Works a copy of this License; and
	- (b) You must cause any modified files to carry prominent notices stating that You changed the files; and
	- (c) You must retain, in the Source form of any Derivative Works that You distribute, all copyright, patent, trademark, and attribution notices from the Source form of the Work, excluding those notices that do not pertain to any part of the Derivative Works; and
	- (d) If the Work includes a "NOTICE" text file as part of its distribution, then any Derivative Works that You distribute must include a readable copy of the attribution notices contained within such NOTICE file, excluding those notices that do not pertain to any part of the Derivative Works, in at least one of the following places: within a NOTICE text file distributed as part of the Derivative Works; within the Source form or documentation, if provided along with the Derivative Works; or, within a display generated by the Derivative Works, if and wherever such third-party notices normally appear. The contents of the NOTICE file are for informational purposes only and do not modify the License. You may add Your own attribution notices within Derivative Works that You distribute, alongside or as an addendum to the NOTICE text from the Work, provided that such additional attribution notices cannot be construed as modifying the License.

 You may add Your own copyright statement to Your modifications and may provide additional or different license terms and conditions for use, reproduction, or distribution of Your modifications, or for any such Derivative Works as a whole, provided Your use, reproduction, and distribution of the Work otherwise complies with

the conditions stated in this License.

- 5. Submission of Contributions. Unless You explicitly state otherwise, any Contribution intentionally submitted for inclusion in the Work by You to the Licensor shall be under the terms and conditions of this License, without any additional terms or conditions. Notwithstanding the above, nothing herein shall supersede or modify the terms of any separate license agreement you may have executed with Licensor regarding such Contributions.
- 6. Trademarks. This License does not grant permission to use the trade names, trademarks, service marks, or product names of the Licensor, except as required for reasonable and customary use in describing the origin of the Work and reproducing the content of the NOTICE file.
- 7. Disclaimer of Warranty. Unless required by applicable law or agreed to in writing, Licensor provides the Work (and each Contributor provides its Contributions) on an "AS IS" BASIS, WITHOUT WARRANTIES OR CONDITIONS OF ANY KIND, either express or implied, including, without limitation, any warranties or conditions of TITLE, NON-INFRINGEMENT, MERCHANTABILITY, or FITNESS FOR A PARTICULAR PURPOSE. You are solely responsible for determining the appropriateness of using or redistributing the Work and assume any risks associated with Your exercise of permissions under this License.
- 8. Limitation of Liability. In no event and under no legal theory, whether in tort (including negligence), contract, or otherwise, unless required by applicable law (such as deliberate and grossly negligent acts) or agreed to in writing, shall any Contributor be liable to You for damages, including any direct, indirect, special, incidental, or consequential damages of any character arising as a result of this License or out of the use or inability to use the Work (including but not limited to damages for loss of goodwill, work stoppage, computer failure or malfunction, or any and all other commercial damages or losses), even if such Contributor has been advised of the possibility of such damages.
- 9. Accepting Warranty or Additional Liability. While redistributing the Work or Derivative Works thereof, You may choose to offer, and charge a fee for, acceptance of support, warranty, indemnity, or other liability obligations and/or rights consistent with this License. However, in accepting such obligations, You may act only on Your own behalf and on Your sole responsibility, not on behalf of any other Contributor, and only if You agree to indemnify, defend, and hold each Contributor harmless for any liability incurred by, or claims asserted against, such Contributor by reason

of your accepting any such warranty or additional liability.

#### END OF TERMS AND CONDITIONS

APPENDIX: How to apply the Apache License to your work.

 To apply the Apache License to your work, attach the following boilerplate notice, with the fields enclosed by brackets "[]" replaced with your own identifying information. (Don't include the brackets!) The text should be enclosed in the appropriate comment syntax for the file format. We also recommend that a file or class name and description of purpose be included on the same "printed page" as the copyright notice for easier identification within third-party archives.

Copyright [yyyy] [name of copyright owner]

Licensed under the Apache License, Version 2.0 (the "License"); you may not use this file except in compliance with the License. You may obtain a copy of the License at

http://www.apache.org/licenses/LICENSE-2.0

Unless required by applicable law or agreed to in writing, software distributed under the License is distributed on an "AS IS" BASIS, WITHOUT WARRANTIES OR CONDITIONS OF ANY KIND, either express or implied. See the License for the specific language governing permissions and limitations under the License.

### <span id="page-25-0"></span>A2 Ganymed SSH-2 for Java License

Copyright (c) 2006 - 2010 Christian Plattner. All rights reserved.

Redistribution and use in source and binary forms, with or without modification, are permitted provided that the following conditions are met:

- a.) Redistributions of source code must retain the above copyright notice, this list of conditions and the following disclaimer.
- b.) Redistributions in binary form must reproduce the above copyright notice, this list of conditions and the following disclaimer in the documentation and/or other materials provided with the distribution.
- c.) Neither the name of Christian Plattner nor the names of its contributors may be used to endorse or promote products derived from this software without specific prior written permission.

THIS SOFTWARE IS PROVIDED BY THE COPYRIGHT HOLDERS AND CONTRIBUTORS "AS IS" AND ANY EXPRESS OR IMPLIED WARRANTIES, INCLUDING, BUT NOT LIMITED TO, THE IMPLIED WARRANTIES OF MERCHANTABILITY AND FITNESS FOR A PARTICULAR PURPOSE ARE DISCLAIMED. IN NO EVENT SHALL THE COPYRIGHT OWNER OR CONTRIBUTORS BE LIABLE FOR ANY DIRECT, INDIRECT, INCIDENTAL, SPECIAL, EXEMPLARY, OR CONSEQUENTIAL DAMAGES (INCLUDING, BUT NOT LIMITED TO, PROCUREMENT OF SUBSTITUTE GOODS OR SERVICES; LOSS OF USE, DATA, OR PROFITS; OR BUSINESS INTERRUPTION) HOWEVER CAUSED AND ON ANY THEORY OF LIABILITY, WHETHER IN CONTRACT, STRICT LIABILITY, OR TORT (INCLUDING NEGLIGENCE OR OTHERWISE) ARISING IN ANY WAY OUT OF THE USE OF THIS SOFTWARE, EVEN IF ADVISED OF THE POSSIBILITY OF SUCH DAMAGE.

This software includes work that was released under the following license:

Copyright (c) 2005 - 2006 Swiss Federal Institute of Technology (ETH Zurich), Department of Computer Science (http://www.inf.ethz.ch), Christian Plattner. All rights reserved.

Redistribution and use in source and binary forms, with or without modification, are permitted provided that the following conditions are met:

a.) Redistributions of source code must retain the above copyright

notice, this list of conditions and the following disclaimer.

- b.) Redistributions in binary form must reproduce the above copyright notice, this list of conditions and the following disclaimer in the documentation and/or other materials provided with the distribution.
- c.) Neither the name of ETH Zurich nor the names of its contributors may be used to endorse or promote products derived from this software without specific prior written permission.

THIS SOFTWARE IS PROVIDED BY THE COPYRIGHT HOLDERS AND CONTRIBUTORS "AS IS" AND ANY EXPRESS OR IMPLIED WARRANTIES, INCLUDING, BUT NOT LIMITED TO, THE IMPLIED WARRANTIES OF MERCHANTABILITY AND FITNESS FOR A PARTICULAR PURPOSE ARE DISCLAIMED. IN NO EVENT SHALL THE COPYRIGHT OWNER OR CONTRIBUTORS BE LIABLE FOR ANY DIRECT, INDIRECT, INCIDENTAL, SPECIAL, EXEMPLARY, OR CONSEQUENTIAL DAMAGES (INCLUDING, BUT NOT LIMITED TO, PROCUREMENT OF SUBSTITUTE GOODS OR SERVICES; LOSS OF USE, DATA, OR PROFITS; OR BUSINESS INTERRUPTION) HOWEVER CAUSED AND ON ANY THEORY OF LIABILITY, WHETHER IN CONTRACT, STRICT LIABILITY, OR TORT (INCLUDING NEGLIGENCE OR OTHERWISE) ARISING IN ANY WAY OUT OF THE USE OF THIS SOFTWARE, EVEN IF ADVISED OF THE POSSIBILITY OF SUCH DAMAGE.

The Java implementations of the AES, Blowfish and 3DES ciphers have been taken (and slightly modified) from the cryptography package released by "The Legion Of The Bouncy Castle".

Their license states the following:

Copyright (c) 2000 - 2004 The Legion Of The Bouncy Castle (http://www.bouncycastle.org)

Permission is hereby granted, free of charge, to any person obtaining a copy of this software and associated documentation files (the "Software"), to deal in the Software without restriction, including without limitation the rights to use, copy, modify, merge, publish, distribute, sublicense, and/or sell copies of the Software, and to permit persons to whom the Software is furnished to do so, subject to the following conditions:

The above copyright notice and this permission notice shall be included in all copies or substantial portions of the Software.

THE SOFTWARE IS PROVIDED "AS IS", WITHOUT WARRANTY OF ANY KIND, EXPRESS OR IMPLIED, INCLUDING BUT NOT LIMITED TO THE WARRANTIES OF MERCHANTABILITY, FITNESS FOR A PARTICULAR PURPOSE AND NONINFRINGEMENT. IN NO EVENT SHALL THE AUTHORS OR COPYRIGHT HOLDERS BE LIABLE FOR ANY CLAIM, DAMAGES OR OTHER LIABILITY, WHETHER IN AN ACTION OF CONTRACT, TORT OR OTHERWISE, ARISING FROM, OUT OF OR IN CONNECTION WITH THE SOFTWARE OR THE USE OR OTHER DEALINGS IN THE SOFTWARE.

NEC Storage VASA Provider

Installation Guide

First edition April 2012 Fourth edition October 2016 NEC Corporation 5-7-1 Shiba Minato-ku, Tokyo Japan

81-3-3454-1111

© NEC Corporation 2012,2016

No part of the contents of this book may be reproduced or

transmitted in any form without permission of NEC Corporation.

The contents of this book may be modified without notice in the future.